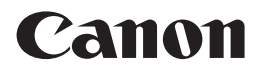

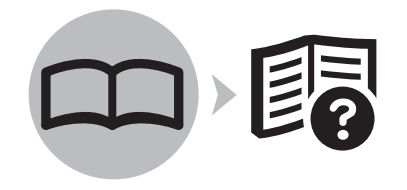

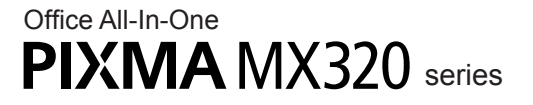

# Getting Started =Read Me First=

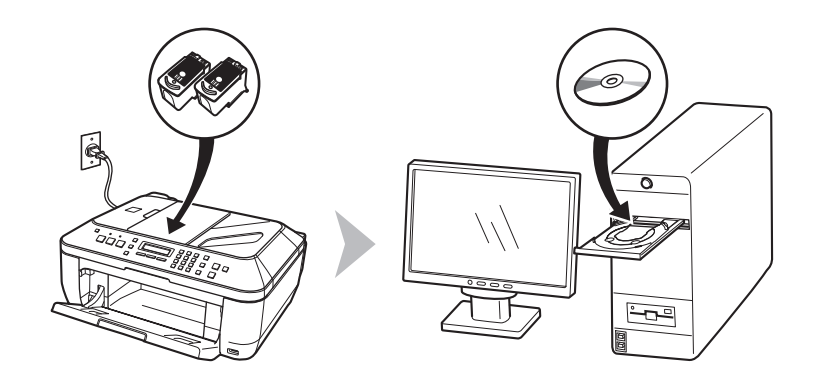

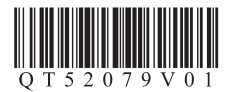

Make sure to read this manual before using the machine. Please keep it in hand for future reference.

# **Contents**

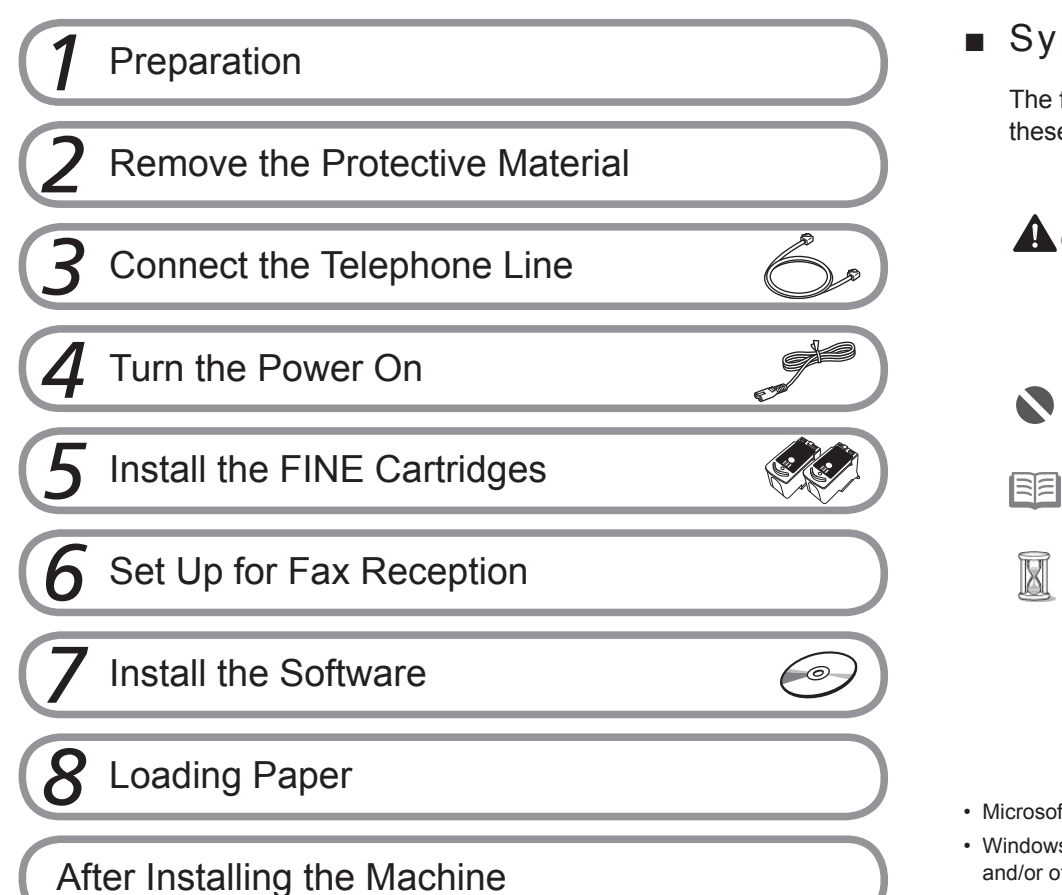

### ■ Symbols

The following symbols are used to mark important instructions. Observe these instructions.

### A Caution

Instructions that, if ignored, could result in personal injury or material damage.

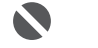

- Instructions that must be observed for safe operation.
- Additional explanations.

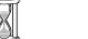

Descriptions for operations that take some time to complete.

- Microsoft is a registered trademark of Microsoft Corporation.
- Windows is a trademark or registered trademark of Microsoft Corporation in the U.S. and/or other countries.
- Windows Vista is a trademark or registered trademark of Microsoft Corporation in the U.S. and/or other countries.
- Macintosh and Mac are trademarks of Apple Inc., registered in the U.S. and other countries.

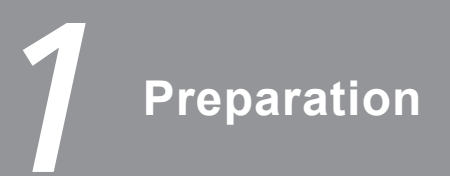

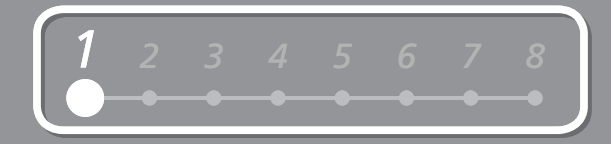

#### ■ Check the Included Items

Before turning on the machine, remove all the orange tapes and the protective sheets.

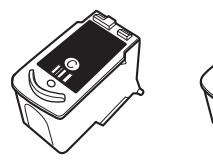

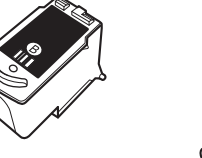

Color Black

FINE cartridges power cord

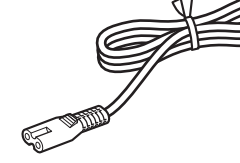

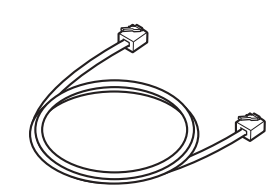

telephone line cable

- Manuals
- Setup CD-ROM (containing the drivers, applications and on-screen manuals)
- Warranty

□ Choosing a Location • Do not install the machine where an object may fall on it. The object may fall into the Rear Tray, resulting in malfunction. • Do not place any object on the Document Cover. It may fall into the Rear Tray when opening the Document Cover, resulting in malfunction.

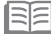

• A USB cable is necessary to connect the machine with your computer.

### **Remove the Protective Material**

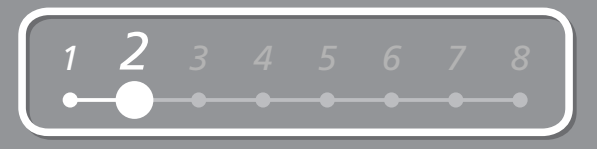

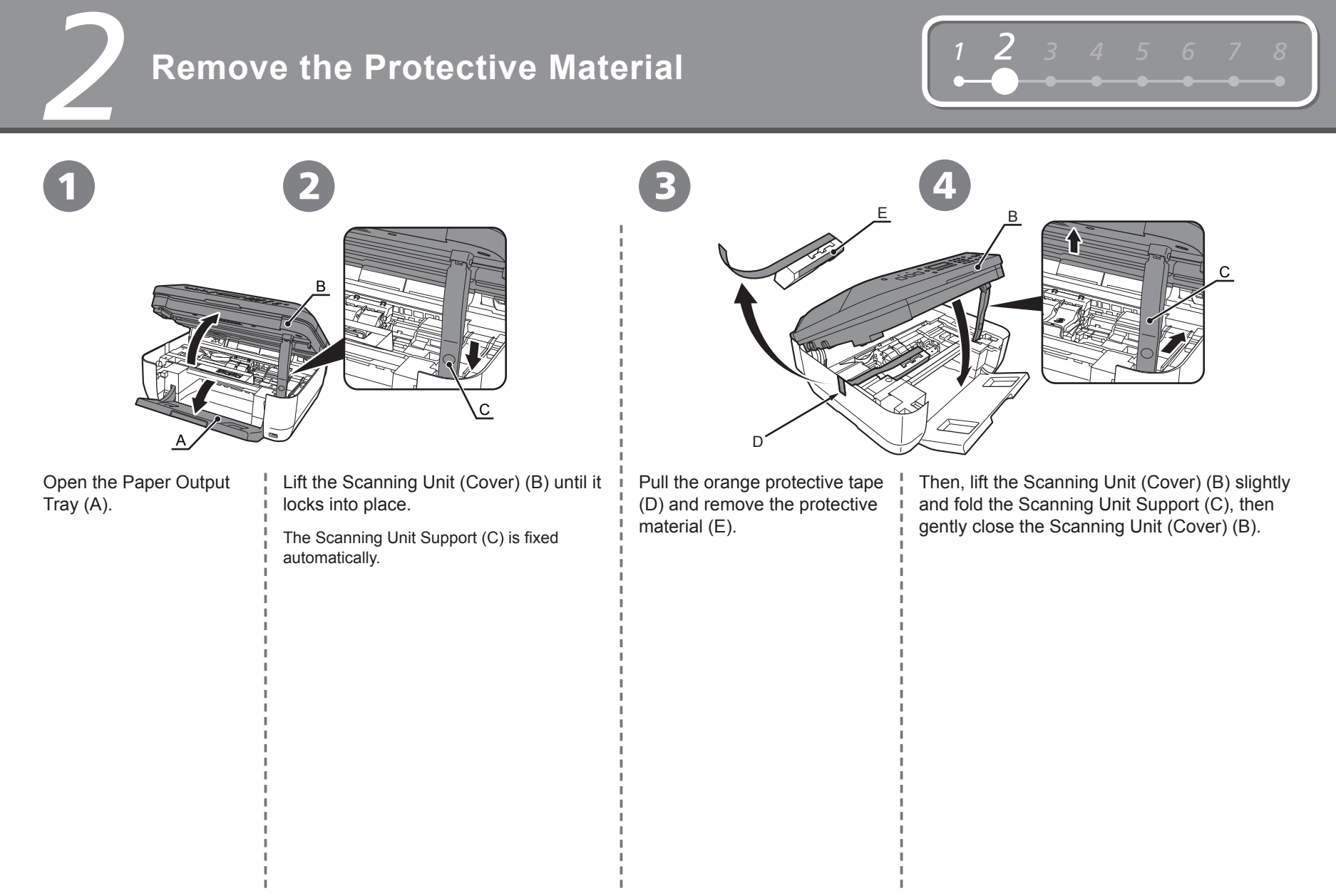

# **2** Connect the Telephone Line

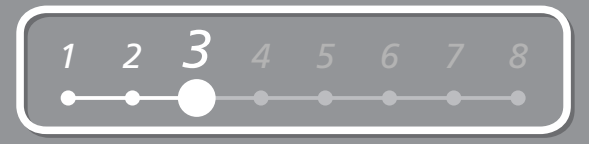

To use the machine as a fax, a telephone line needs to be connected.

This section describes the basic method of telephone line connection.

For other connection methods, refer to the onscreen manual: **Basic Guide**.

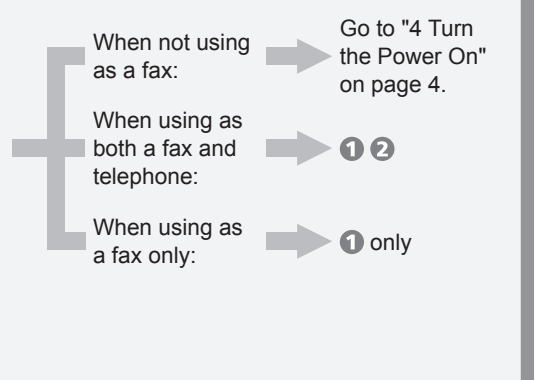

• If you cannot send faxes after installing the machine, check the telephone line type. For details, refer to "Confirming the Telephone Line Connection" in the on-screen manual: **Basic Guide**.

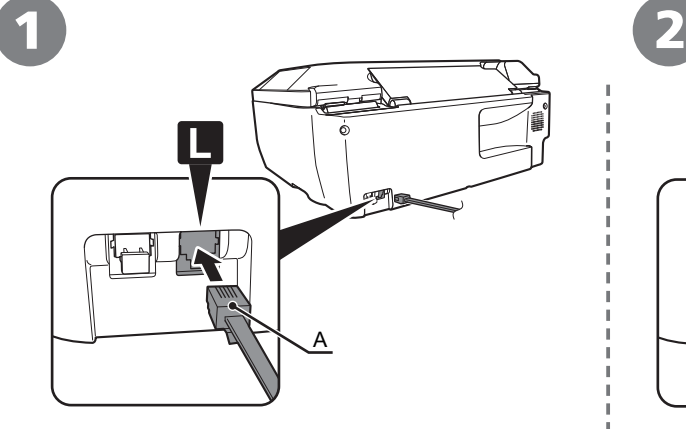

Connect the machine with a telephone line using the supplied telephone line cable (A).

When using as a fax only:

Go to "4 Turn the Power On" on page 4.

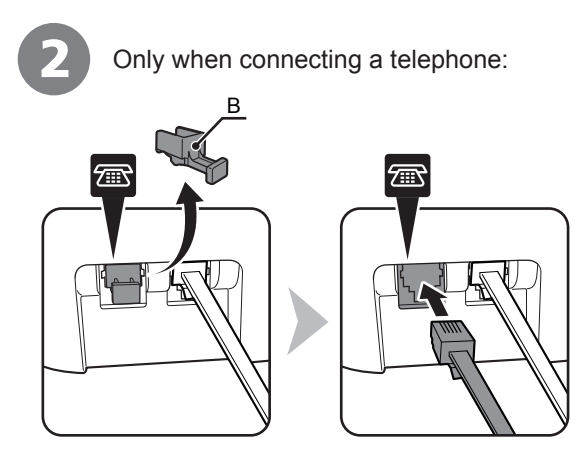

Remove the telephone connector cap (B), then connect a telephone with the telephone line cable.

• Do not connect the machine and a telephone in parallel to the same telephone line using a distribution adapter. The machine may not operate properly.

*4* **Turn the Power On**

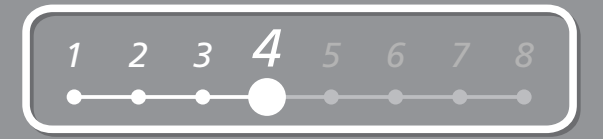

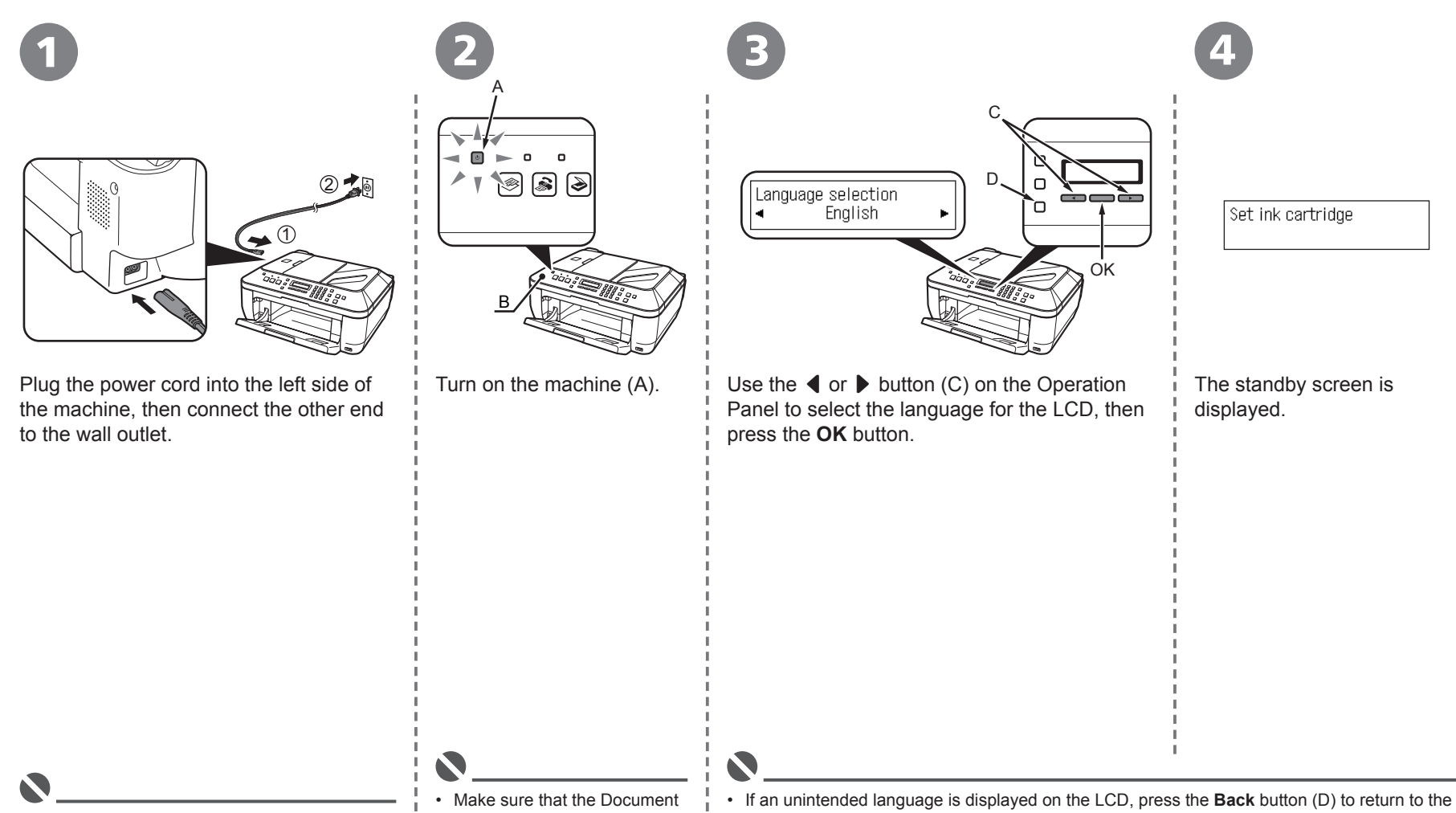

• Do NOT connect the USB cable at this stage.

Cover (B) is closed.

**Language selection** screen.

# *5* **Install the FINE Cartridges**

1

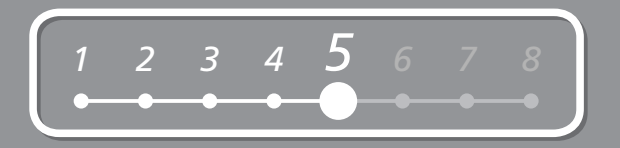

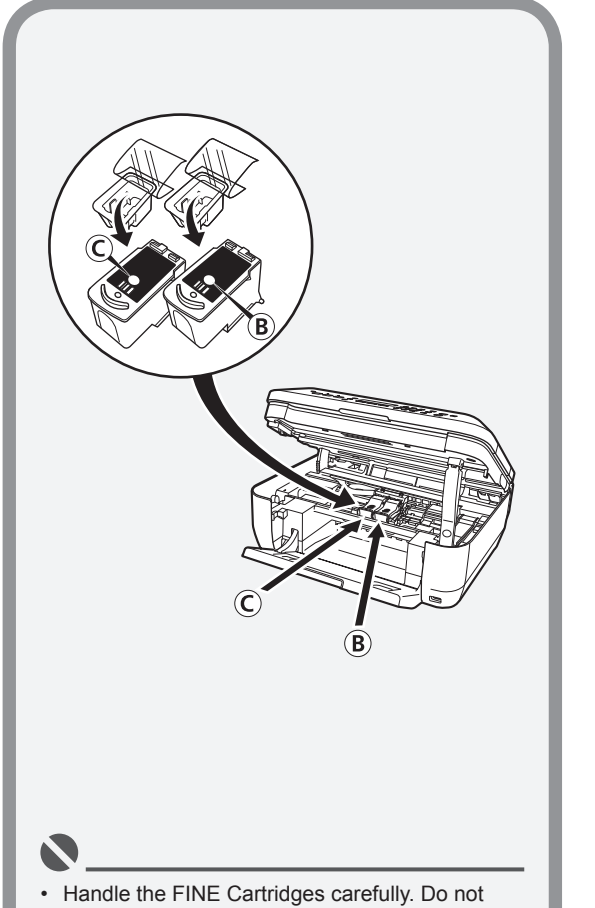

- drop or apply excessive pressure to them.
- Be sure to use the supplied FINE Cartridges.

E  $\overline{A}$  D F

Lift the Scanning Unit (Cover) (A) until it locks into place.

Close the Document Cover (D) and lift it with the Scanning Unit (Cover).

The Scanning Unit Support (E) is fixed automatically.

The FINE Cartridge Holder (F) comes out. (This is where you install the cartridges.)

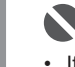

- If the FINE Cartridge Holder returns to the right, close the Scanning Unit (Cover) and reopen it.
- If the FINE Cartridge Holder does not come out, make sure that the machine is turned on.

*5*

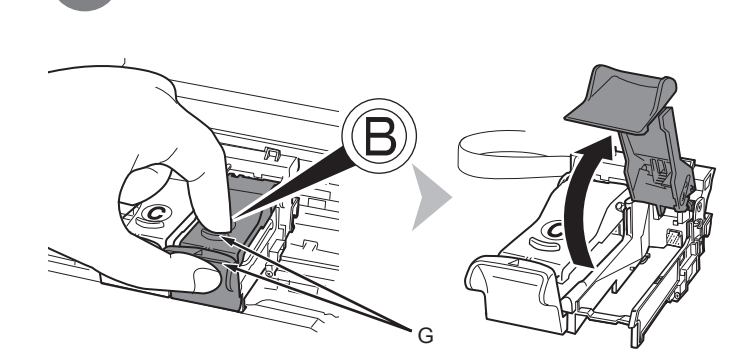

Open the Ink Cartridge Locking Cover  $\circledR$  on the right side. Pinch (G) firmly and pull up the cover.

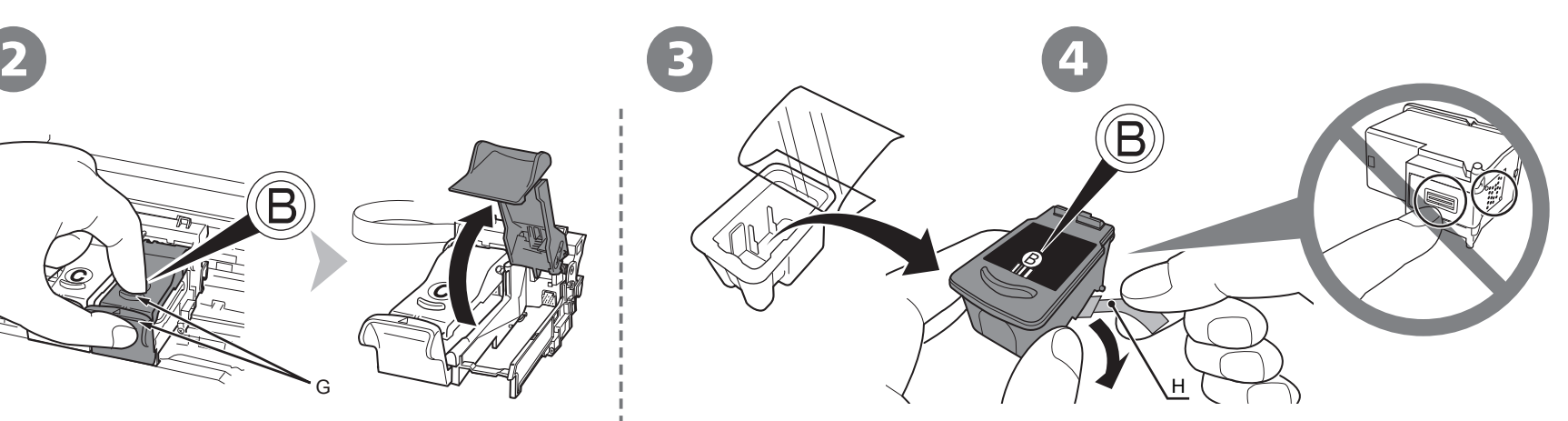

Remove the Black FINE Cartridge **®** from its box.

Pull the orange protective tape (H) in the direction of the arrow and remove it gently.

• Be careful not to stain your hands or surrounding work area with ink on the removed protective tape.

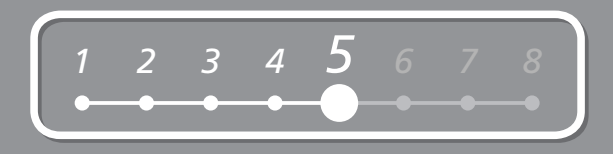

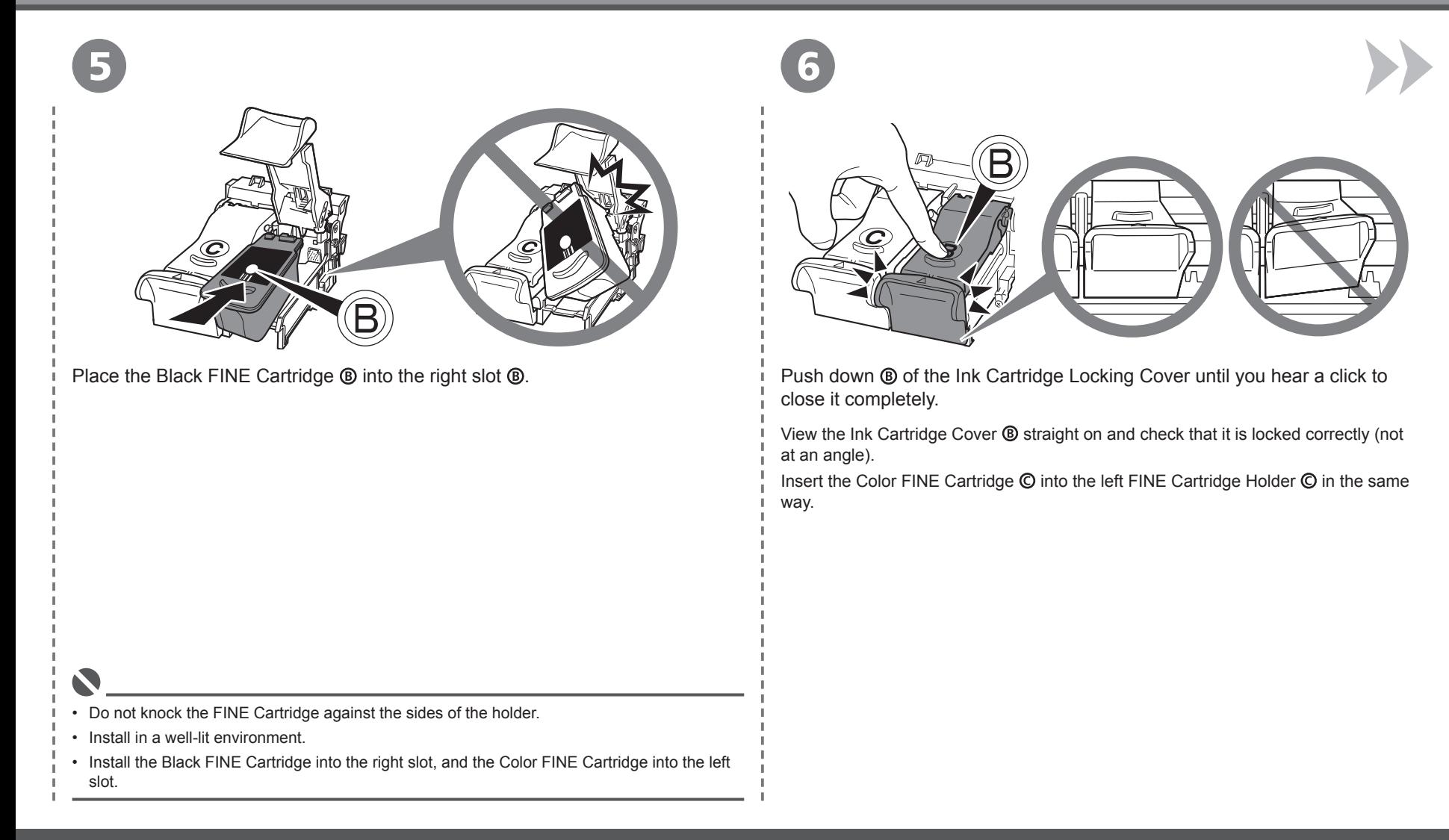

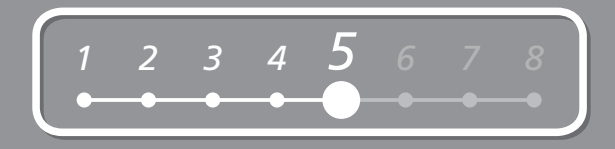

7

*5*

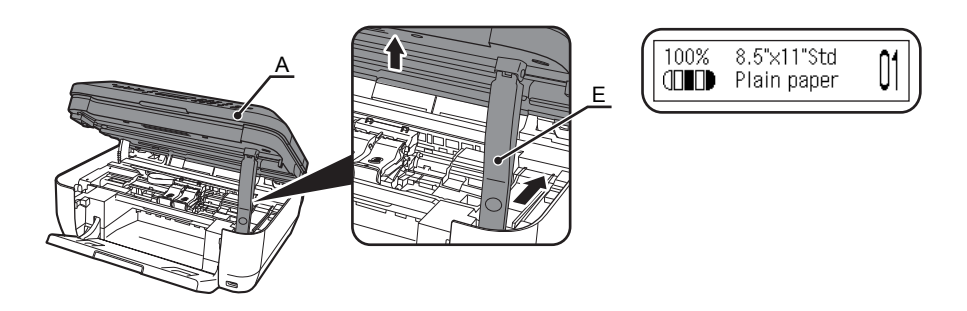

Lift the Scanning Unit (Cover) (A) slightly and fold the Scanning Unit Support (E), then gently close the Scanning Unit (Cover) (A).

Ø • Wait until the standby screen appears on the LCD (about 1-2 minutes) and go to the next step.

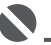

• Once you have installed the FINE Cartridges, do not remove them unnecessarily.

• If an error message is displayed on the LCD, make sure that the FINE Cartridges are correctly installed.

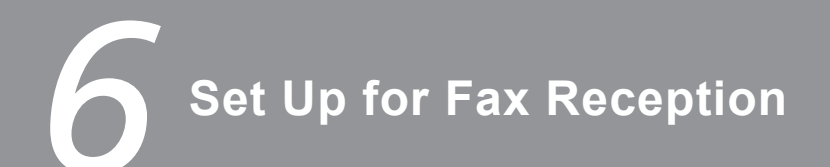

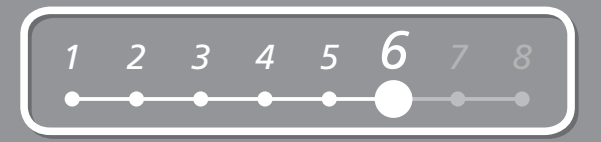

If you are not using the machine as a fax, go to "7 Install the Software" on page 11.

Select a receive mode according to your needs to receive faxes easily.

You can change the receive mode any time. For details, refer to the on-screen manual: **Basic Guide**.

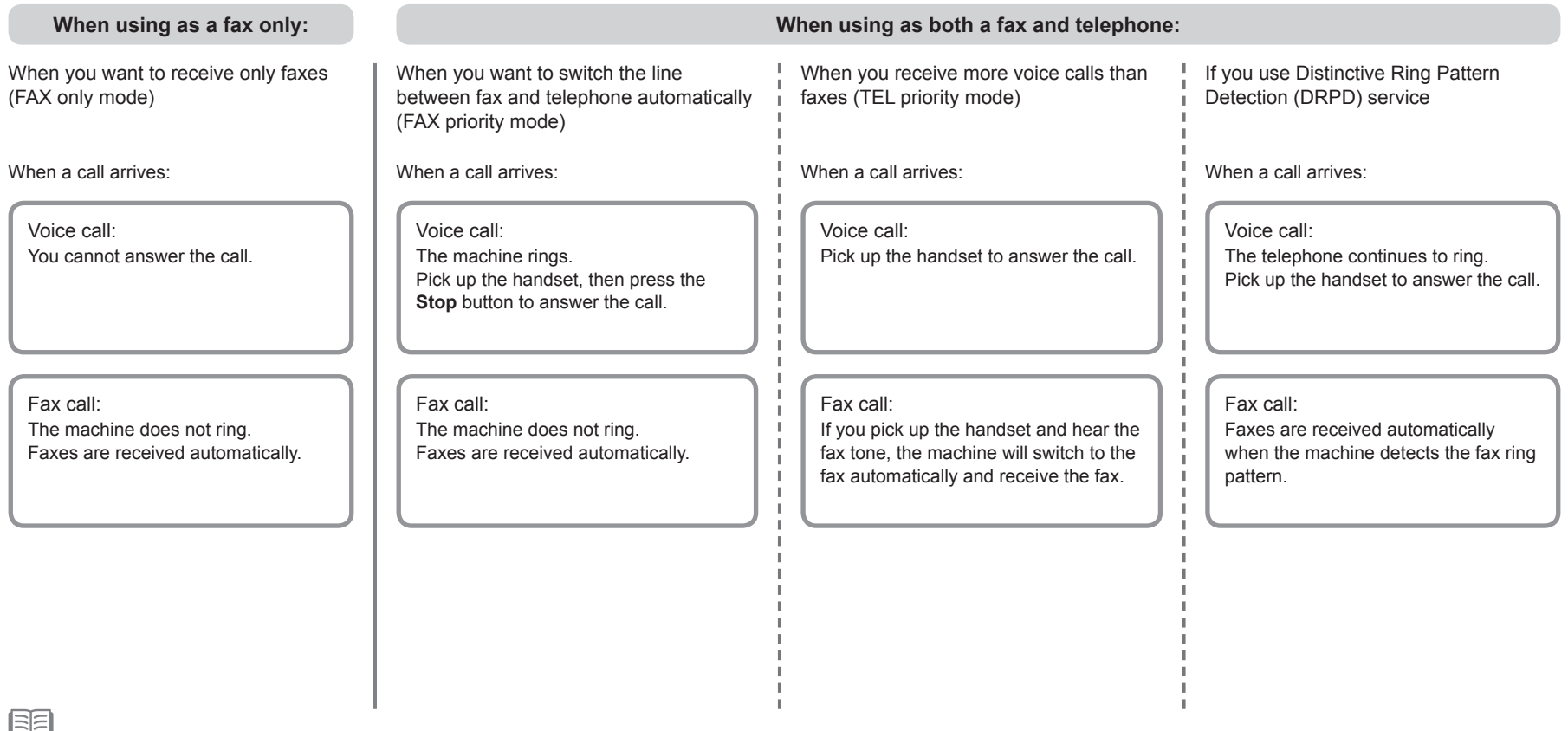

• When a telephone is connected to the machine, the telephone rings for incoming calls regardless of the selected mode.

*6*

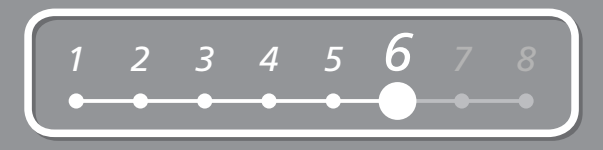

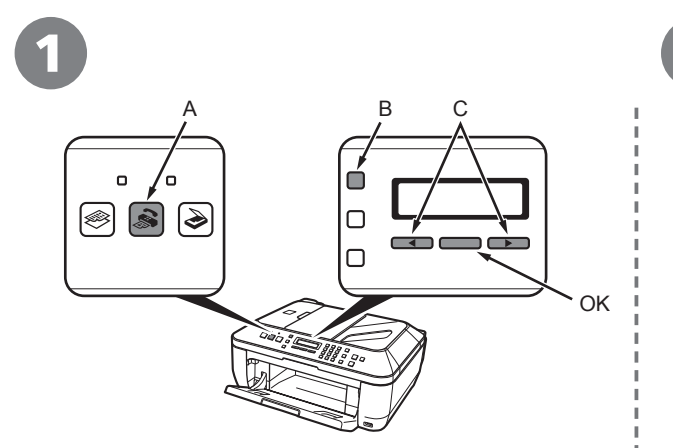

Press the **FAX** button (A), then press the **Menu** button (B).

The **FAX settings** screen is displayed.

Fax settings<br>Receive mode set.

2 3

Press the **OK** button.

The **Receive mode set.** screen is displayed.

Receive mode set. \*Fax priority mode

Use the  $\blacktriangleleft$  or  $\blacktriangleright$  button (C) to select a receive mode, then press the **OK** button.

The selected receive mode is displayed.

# *7* **Install the Software**

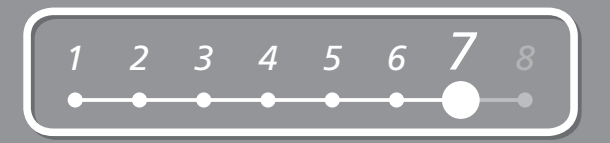

To use the machine by connecting it to a computer, software including the drivers needs to be copied (installed) to the computer's hard disk.

The screens below are based on Windows Vista operating system Ultimate Edition (hereafter referred to as "Windows Vista") and Mac OS X v.10.5.x.

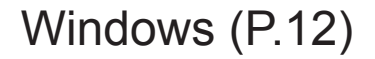

• Quit all running applications before installation.

N

- You need to log on as the administrator (or a member of the Administrators group).
- Do not switch users during the installation process.
- It may be necessary to restart your computer during the installation process. Follow the on-screen instructions and do not remove the **Setup CD-ROM** during restarting. The installation resumes from where it left off when your computer has been restarted.
- Mac OS 9, Mac OS X Classic environments, or Mac OS X v.10.3.8 or earlier are not supported.

Macintosh (P.19)

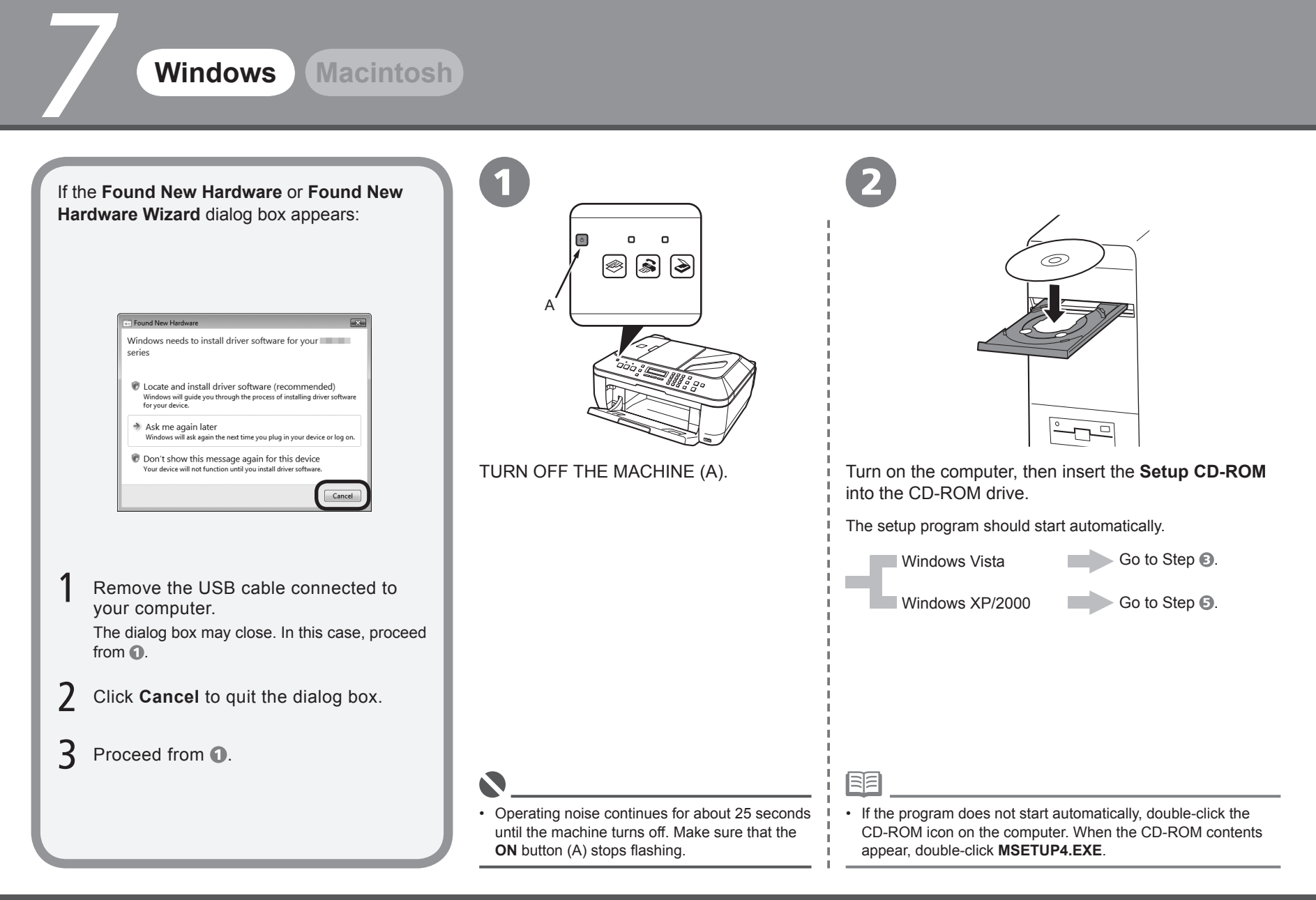

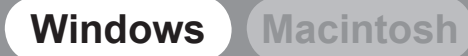

# *<sup>1</sup> <sup>2</sup> <sup>3</sup> <sup>4</sup> <sup>5</sup> <sup>6</sup> 7 <sup>8</sup>*

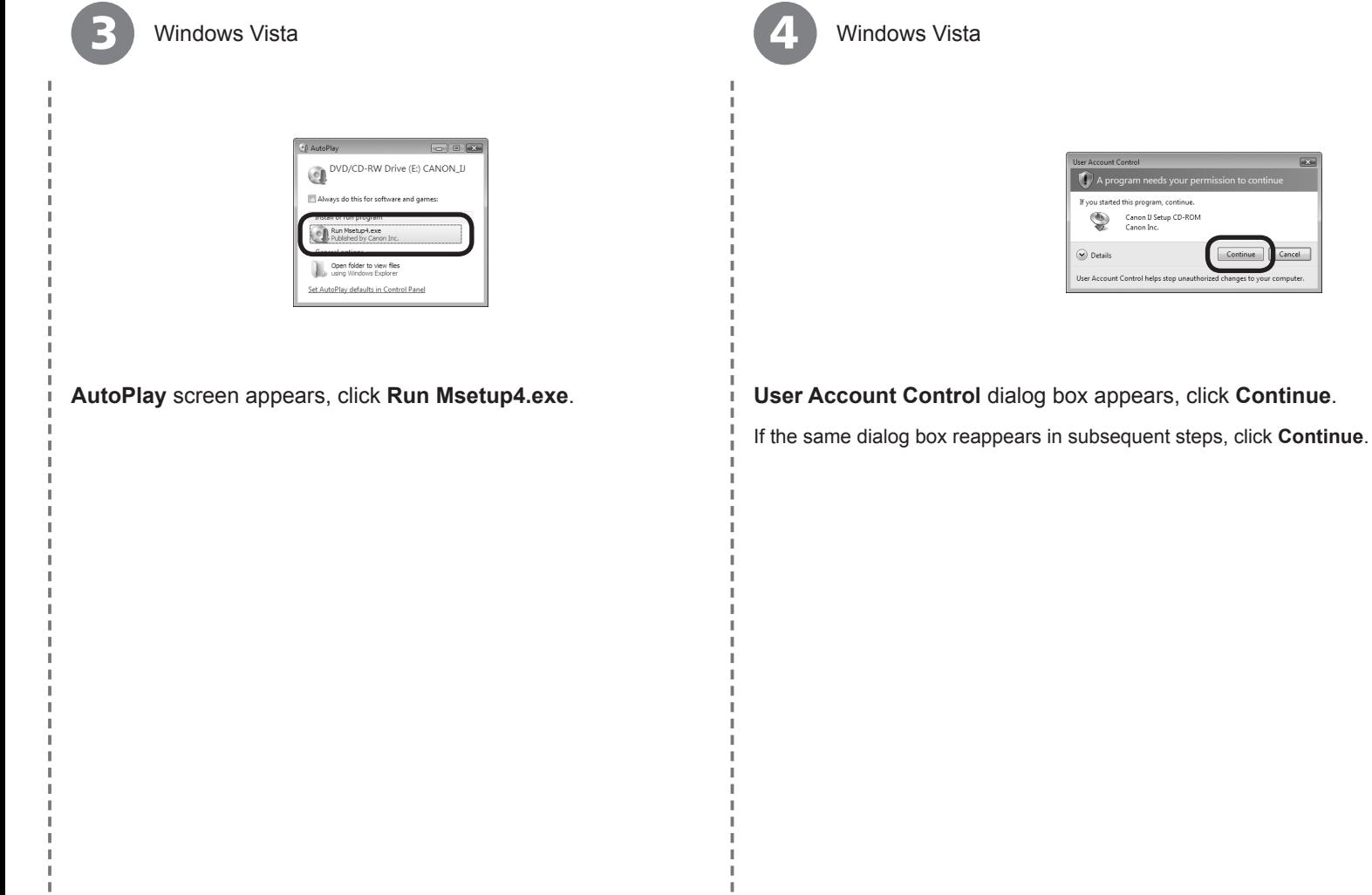

*7*

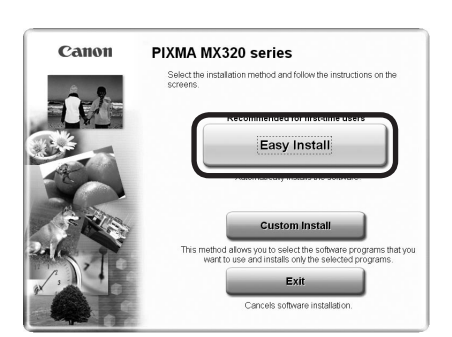

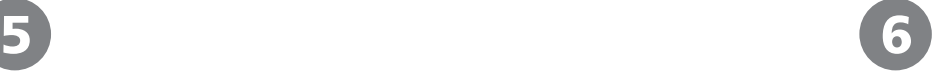

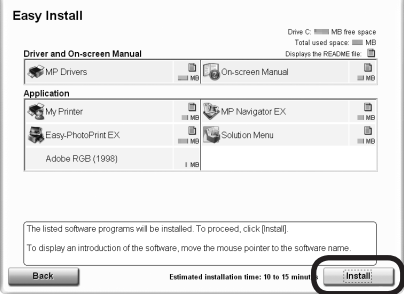

#### Click **Easy Install**.

Drivers, application software, and on-screen manuals are installed automatically.

Click **Install**.

国目

有

If you want to select particular items to install, click **Custom Install** and follow the on-•screen instructions to proceed with the installation.

• Move the cursor over items to display explanations.

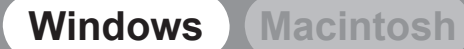

# *<sup>1</sup> <sup>2</sup> <sup>3</sup> <sup>4</sup> <sup>5</sup> <sup>6</sup> 7 <sup>8</sup>*

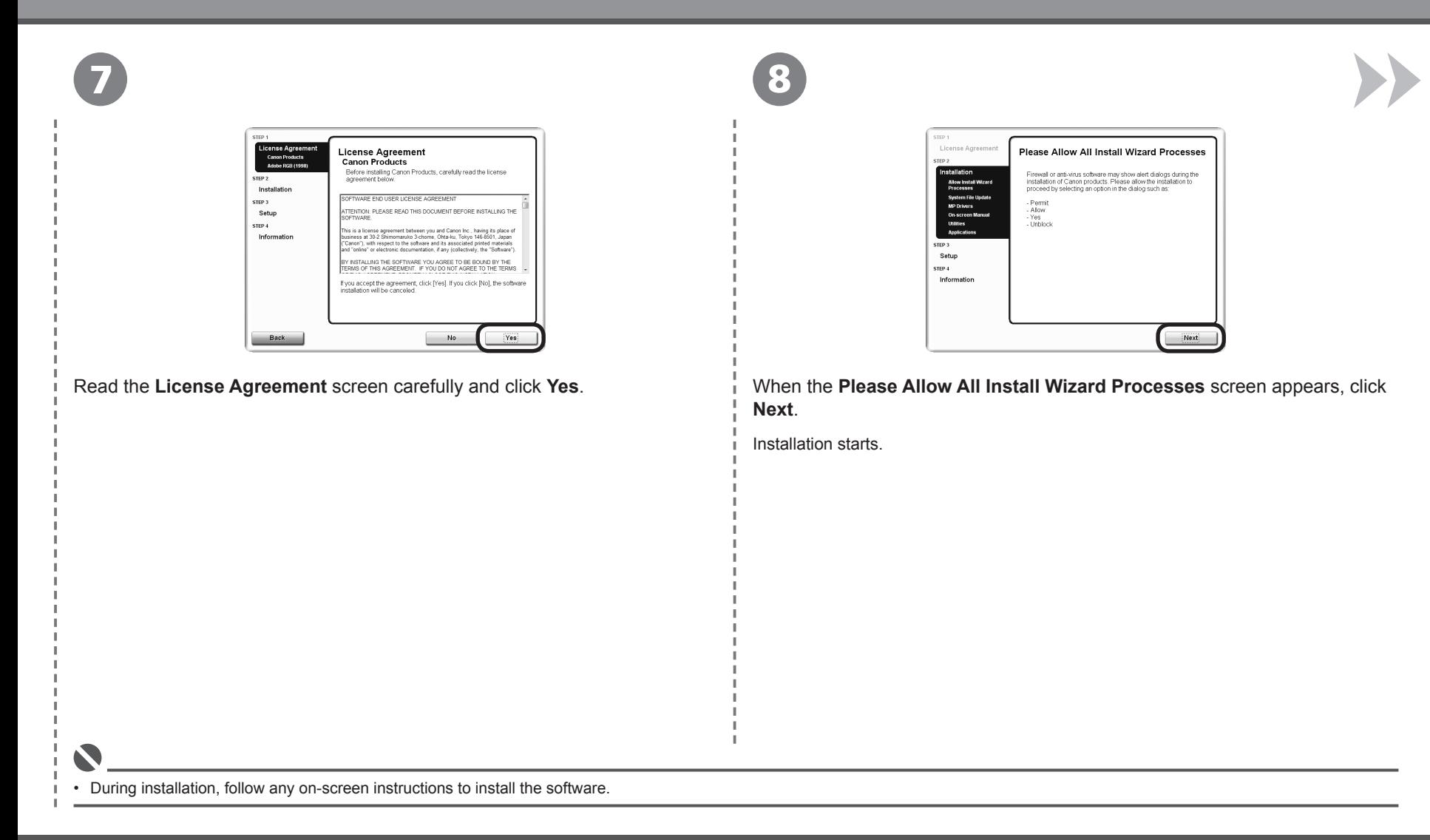

*7*

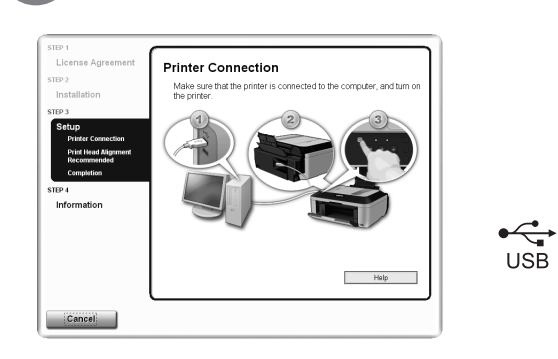

When the **Printer Connection** screen appears, connect the machine to the computer with a USB cable.

9 10 11  $\mathbf{a}$  $\Box$ ெ |ଛ A

Turn on the machine (A).

When the machine is recognized by the computer, a message appears on the screen.

License Agreement **Print Head Alignment Recommended** eted 2 Installatio This printer has print head alignment. If the printout contains<br>misaligned lines or is not satisfactory, aligning the print head may<br>resolve these problems. .... Refer to the user's guide for details erro. Informati Next

Click **Next**.

国目 •

If straight lines are misaligned or print quality is not satisfactory after installation, you may need to align the Print Head. Refer to "When Printing Becomes Faint or Colors Are Incorrect" in the on-screen manual: **Basic Guide**.

• If installation does not continue after 10 minutes, click **Help** on the screen in step  $\odot$ , then confirm the message.

• The USB port is located on the back center of the machine.

国国

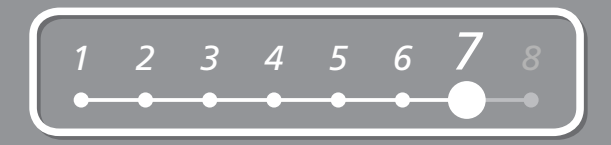

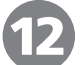

Click **Next**.

Click **Next** only once.

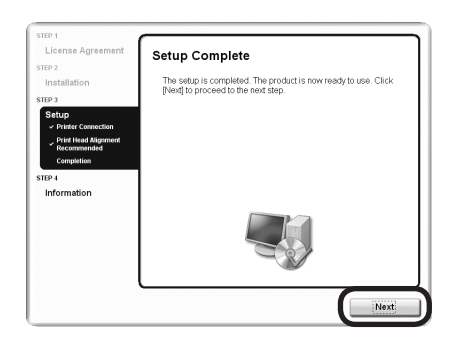

It may take a while for the next screen to appear.

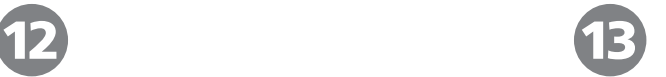

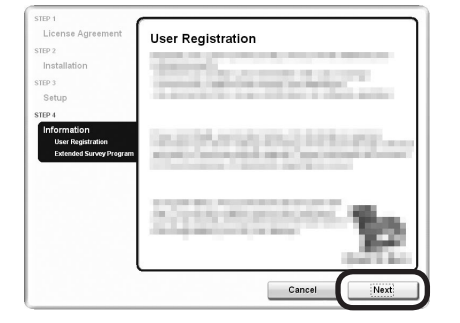

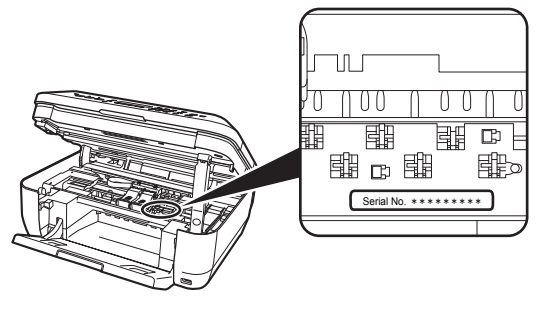

#### Click **Next**.

If connected to the Internet, the user registration page appears. Follow the on-screen instructions to register your machine. You will need your product serial number, which is located on the inside of the machine.

• Internet connection is required. (Connection fees apply.)

国国

- To register later, click **Cancel**. User registration can be started from the **Canon Solution Menu** icon. For details, refer to "Solution Menu" on page 26. •
- If you are already registered, the **Product Registration** screen appears.

#### **17**

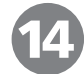

*7*

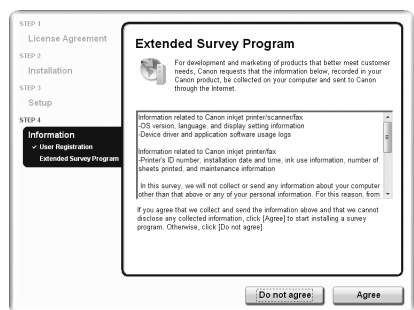

When the **Extended Survey Program** screen appears, confirm the message.

If you can agree, click **Agree**. If you click **Do not agree**, the Extended Survey Program will not be installed.

(This has no effect on the machine's functionality.)

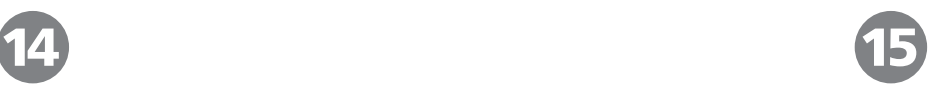

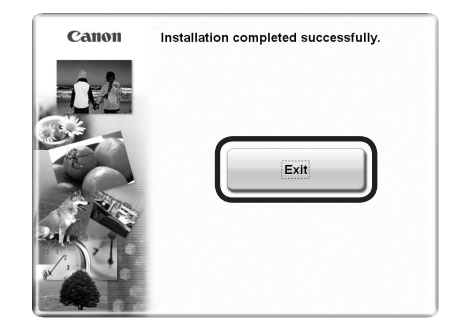

#### Click **Exit**.

If **Restart** is displayed, make sure that the **Restart the system now (recommended)** check box is selected, then click **Restart**.

After restarting the computer, remove the **Setup CD-ROM** and keep it in a safe place.

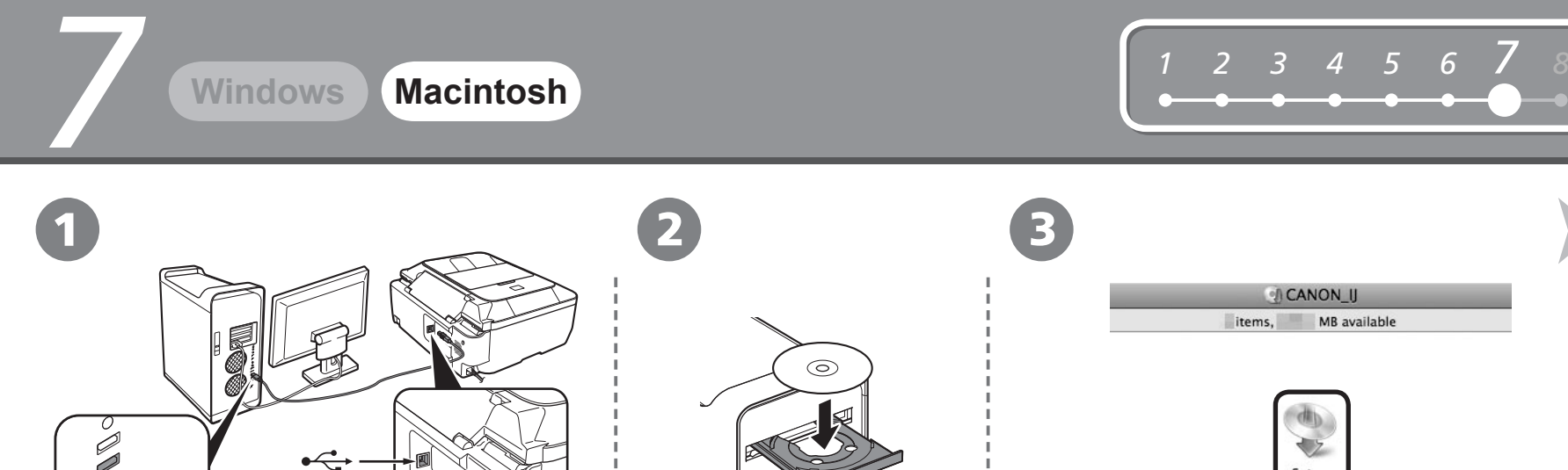

Connect the machine to the computer with a USB cable. Make sure the machine is turned on.

 $\sum_{\text{USB}}$ 

Turn on the computer, then insert **Double-click the Setup** icon. the **Setup CD-ROM** into the CD-

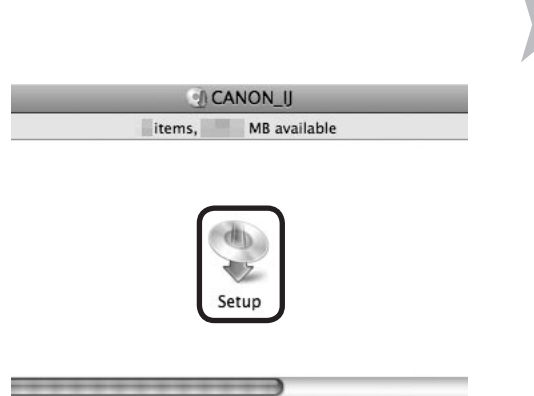

If the CD-ROM folder does not open automatically, double-click the **CANON\_IJ** icon on the desktop.

• The USB port is located on the back center of the machine.

4 (5

*7*

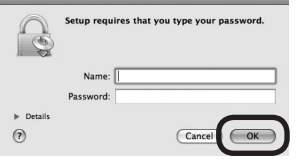

Enter your administrator name and password. Click **OK**.

If you do not know your administrator name or password, click **Help**, then follow the on-screen instructions.

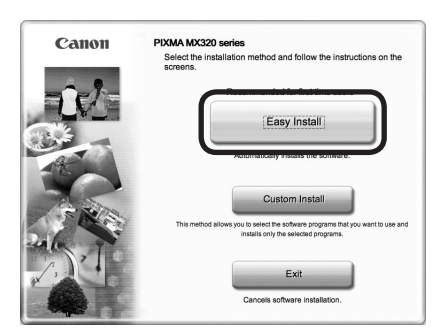

#### Click **Easy Install**.

国目

Drivers, application software, and on-screen manuals are installed automatically.

• If you want to select particular items to install, click **Custom Install** and follow the on-screen instructions to proceed with the installation.

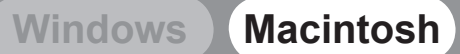

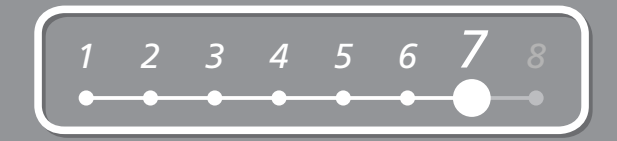

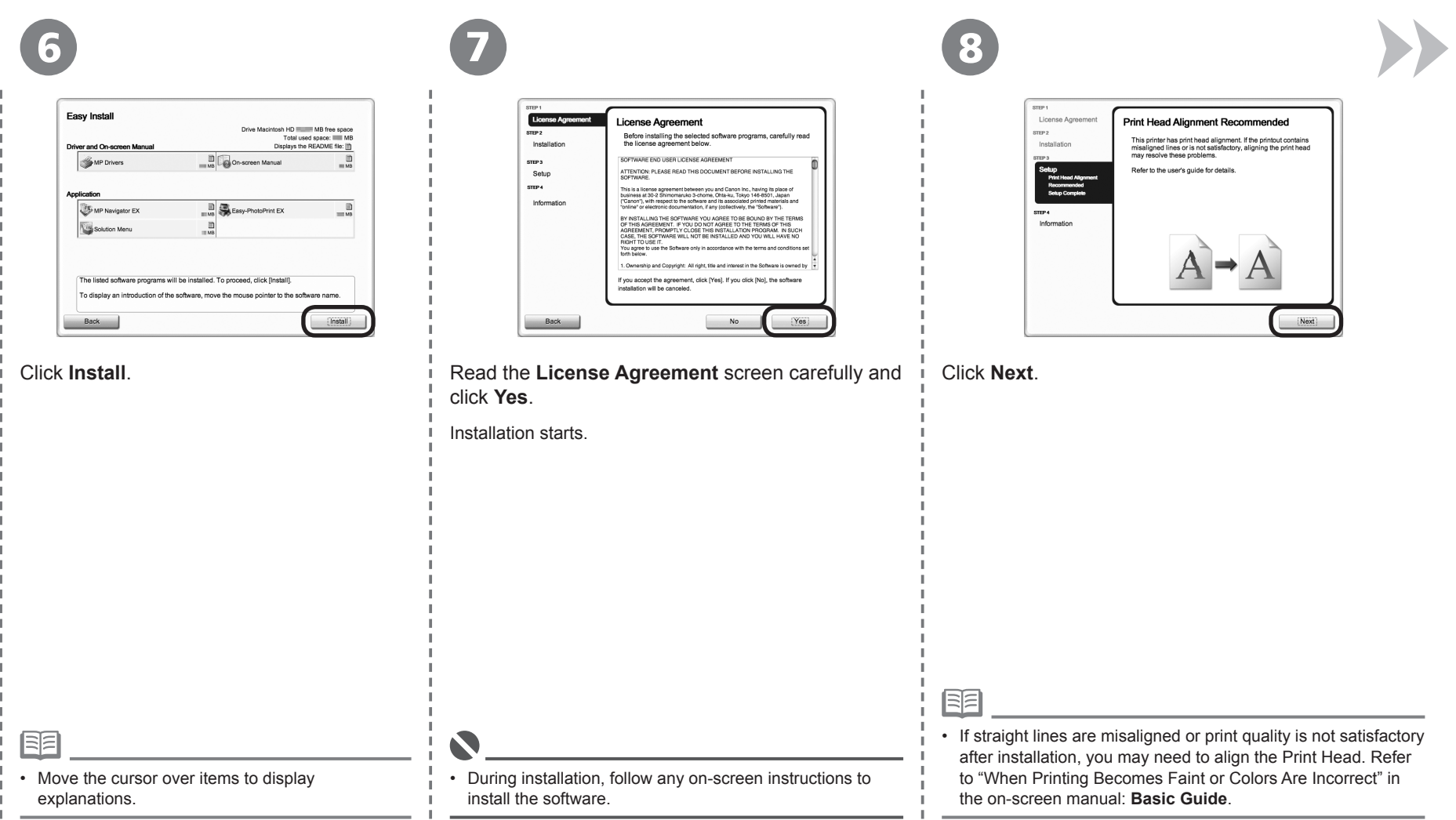

*7*

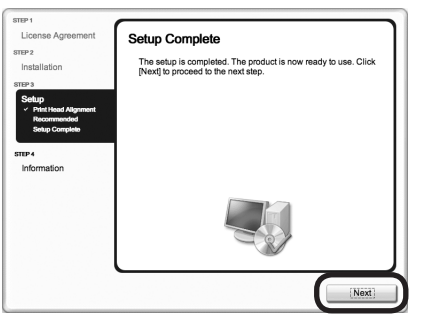

Click **Next**.

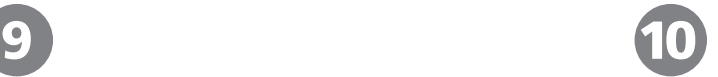

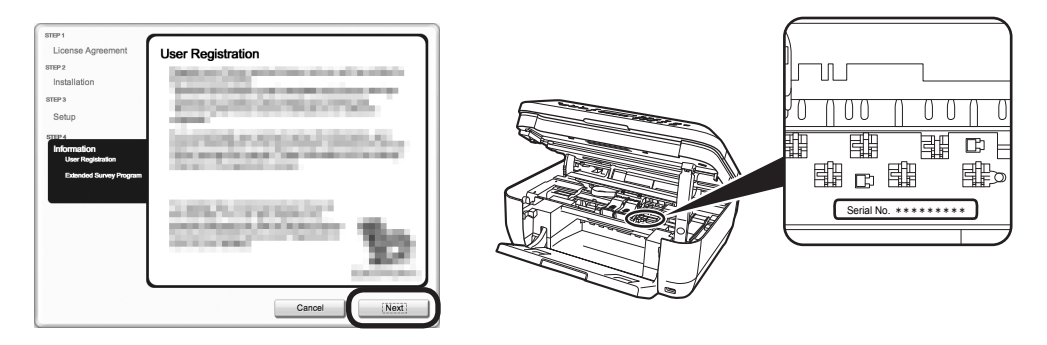

#### Click **Next**.

If connected to the Internet, the user registration page appears. Follow the on-screen instructions to register your machine. You will need your product serial number, which is located on the inside of the machine.

• Internet connection is required. (Connection fees apply.)

有

N

- To register later, click **Cancel**. User registration can be started from the **Solution Menu** icon. For details, refer to "Solution Menu" on page 26.
- If you are already registered, the **Product Registration** screen appears.

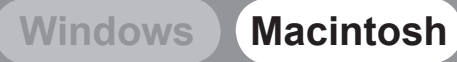

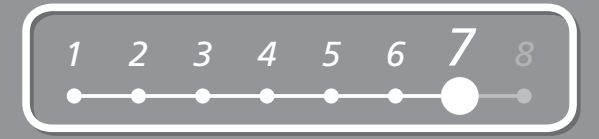

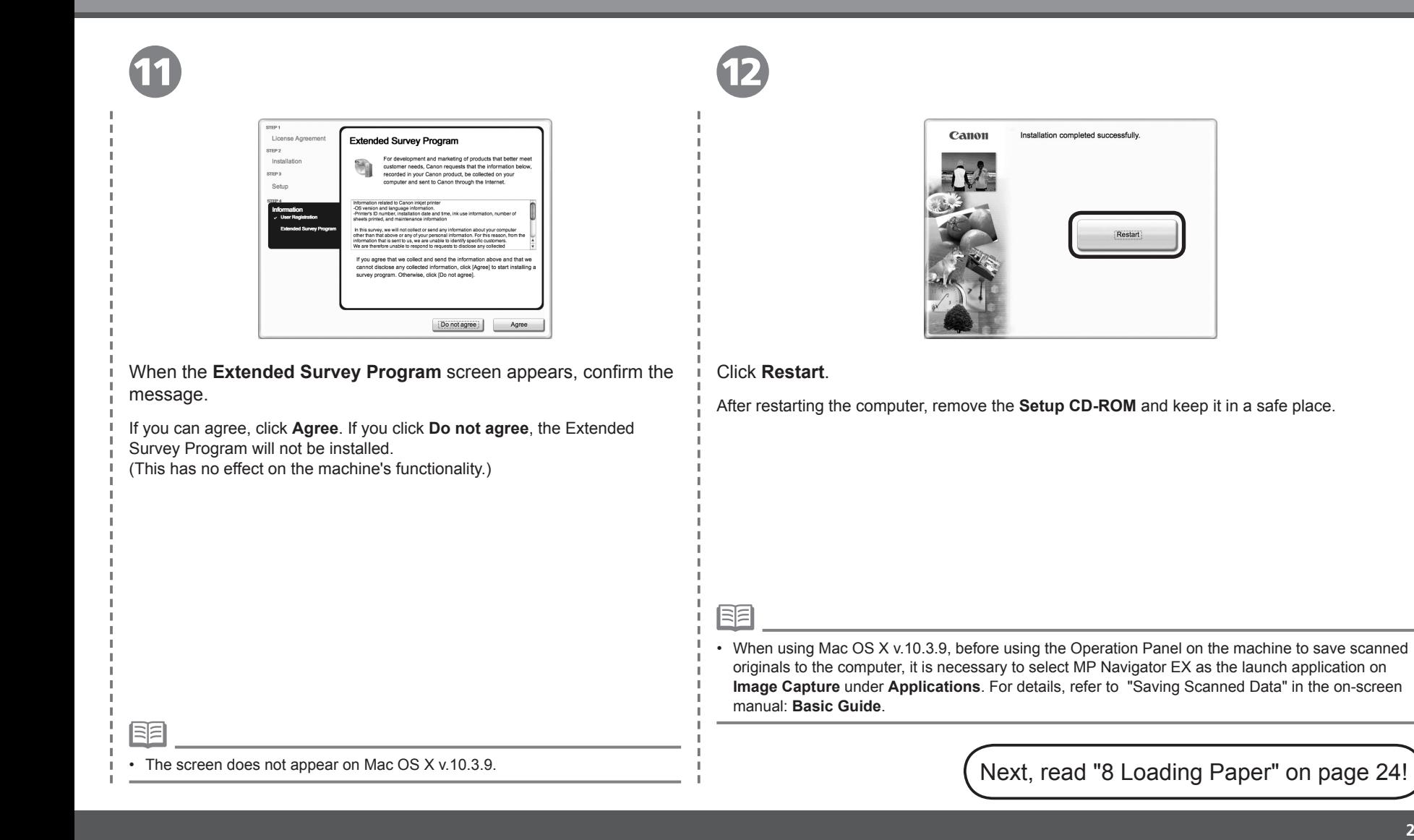

*8* **Loading Paper**

![](_page_25_Picture_1.jpeg)

![](_page_25_Picture_2.jpeg)

![](_page_25_Picture_4.jpeg)

Open the Paper Support (A). Move the Paper Guides (B) to both edges.

![](_page_25_Picture_6.jpeg)

Load paper in the center.

Load paper in portrait orientation with the printing side facing up.

![](_page_25_Figure_9.jpeg)

Slide the left and right Paper Guides<br>(B) against both edges of the paper.

Confirm that the loaded paper does not exceed the line (C).

For details on media sizes and types you • can use, refer to "Loading Paper" in the on-screen manual: **Basic Guide**.

Machine installation is now complete!

RE

# **After Installing the Machine**

### ■ Manuals

![](_page_26_Picture_3.jpeg)

Describes how to set up and use your machine. Introduces the machine and its functions, the included manuals and application software.

Describes the basic operations and gives an introduction to other functions available.

Describes various operating procedures to make full use of machine. Also includes "Troubleshooting" information for your machine.

#### ■ Solution Menu

Solution Menu is a gateway to functions and information that allow you to make full use of the machine!

![](_page_27_Picture_2.jpeg)

#### Example: Windows Vista

![](_page_27_Picture_4.jpeg)

\*The buttons displayed vary depending on the country or region of purchase.

![](_page_27_Picture_6.jpeg)

To open the on-screen manual, click the button shown to the left in Solution Menu.

Open various applications and on-screen manuals with a single click.

You can start Solution Menu from the **Canon Solution Menu** icon on the desktop (Windows) or on the Dock (Macintosh).

If you have a problem with machine settings, click the **Change settings or find solutions to problems.** in Solution Menu to open **My Printer** (Windows only).

## Try Using the Machine!

Various application software are installed on the computer along with the drivers. You can print creative items by correcting/ enhancing photos using the applications.

Alternatively, use the Operation Panel on the machine to print your own items easily.

For details on how to use the application software and the machine, refer to the onscreen manuals: **Basic Guide** and **Advanced Guide**.

![](_page_28_Picture_4.jpeg)

# *Try Copying*

This section explains with **Plain Paper**. For various copying procedures, refer to "Copying" in the on‑screen manual: **Basic Guide**. You can copy a document by simply placing it on the Platen Glass and pressing the **Start** button.

![](_page_29_Picture_2.jpeg)

# *Print Photos from a Computer*

Easy-PhotoPrint EX allows you to print photos easily.

This section explains how to print borderless photos using 4" x 6" size **Photo Paper Plus Glossy II**. The screens are based on Windows Vista.

![](_page_30_Picture_3.jpeg)

![](_page_30_Picture_136.jpeg)

In Solution Menu, click **One-Click to Photo Print**.

![](_page_30_Picture_7.jpeg)

Select the image you want to print, then click **Layout/Print**.

Easy-PhotoPrint EX starts. When a photo is selected, the number of copies is set to "**1**".

![](_page_30_Picture_10.jpeg)

Load a sheet of photo paper in portrait orientation.

Load paper with the printing side facing up.

![](_page_30_Picture_13.jpeg)

#### Click **Print**.

Printing will start.

On Macintosh, if the **Print** screen is displayed, click **Print** to start printing.

![](_page_30_Picture_137.jpeg)

This section explains how to send a fax in black and white from the ADF (Auto Document Feeder) (A).

For other procedures to send faxes, refer to "Faxing" in the on-screen manual: **Basic Guide**.

Make sure that the telephone line type is set correctly. For the setting procedure, refer to "Setting Up the Machine" in the on-screen manual: **Basic Guide**.

The setting may not be available depending on the country or region of your residence.

![](_page_31_Figure_5.jpeg)

![](_page_32_Picture_0.jpeg)

## *Maintenance*

After a period of use, the inside of the machine may become stained with ink. To avoid staining your hands or clothes with ink, it is recommended that you clean the Ink Cartridge Locking Cover (A) and the inside of the tray (B) with a dry cloth as required.

If the Scanning Unit (Cover) is left open for more than 10 minutes, the FINE Cartridge Holder moves to the right automatically.

![](_page_33_Picture_3.jpeg)

# *Specifications*

![](_page_34_Picture_630.jpeg)

![](_page_34_Picture_631.jpeg)

#### Minimum System Requirements

 Conform to the operating system's requirements when higher than those given here.

![](_page_34_Picture_632.jpeg)

Specifications are subject to change without notice.

About Consumables

Consumables (ink tanks / FINE Cartridges) are available for 5 years after production has stopped.

# **Getting Help from Canon**

Email Tech Support — www.canontechsupport.com

Toll-Free Live Tech Support— (1-800-828-4040) under warranty

This option provides live telephone technical support, free of service charges, Monday-Friday (excluding holidays), during the warranty period. Telephone Device for the Deaf (TDD) support is available at (1-866-251-3752).

# **Ordering Information**

The following ink cartridges are compatible with this machine.

![](_page_35_Figure_6.jpeg)

![](_page_35_Picture_102.jpeg)

2973B001 2975B001 2974B001 2976B001 Order #

Call 1-800-OK-CANON to locate a dealer near you, or visit the Canon eStore at www.canonestore.com

CANON U.S.A. INC. One Canon Plaza, Lake Success, NY 11042 U.S.A. www.usa.canon.com

Free Manuals Download Website [http://myh66.com](http://myh66.com/) [http://usermanuals.us](http://usermanuals.us/) [http://www.somanuals.com](http://www.somanuals.com/) [http://www.4manuals.cc](http://www.4manuals.cc/) [http://www.manual-lib.com](http://www.manual-lib.com/) [http://www.404manual.com](http://www.404manual.com/) [http://www.luxmanual.com](http://www.luxmanual.com/) [http://aubethermostatmanual.com](http://aubethermostatmanual.com/) Golf course search by state [http://golfingnear.com](http://www.golfingnear.com/)

Email search by domain

[http://emailbydomain.com](http://emailbydomain.com/) Auto manuals search

[http://auto.somanuals.com](http://auto.somanuals.com/) TV manuals search

[http://tv.somanuals.com](http://tv.somanuals.com/)